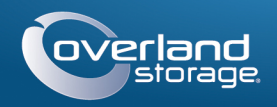

# Kurzanleitung

NAS Speicher / 4 Kameras / Switch / Kabel

## snapserver<sup>®</sup>

# **Schritt 1**

## *Registrierung*

Es ist wichtig, dass Sie Ihre SnapServer Garantie aktivieren. Technische Unterstützung und Garantieleistungen sind sonst nicht verfügbar:

- **1.** Starten Sie<http://www.overlandstorage.com/> und wählen Sie Service & Support > My Products.
- **2.** Auf der **[S](http://support.overlandstorage.com/touchpoint/logIn/login.aspx?ReturnUrl=%2ftouchpoint%2fproducts%2fproducts.aspx)ite Login**, geben Sie Ihre E-Mail-Adresse und Ihr Kennwort ein und klicken Sie auf GO.
- **3.** Klicken Sie auf Register New Product.
- **4.** Füllen sie alle Felder aus und klicken Sie Submit.

*NOTE: Sie erhalten dann eine Email mit weiteren Informationen zur Registrierung.*

# **Schritt 2**

## *Installieren Sie die Festplatten*

Das SnapServer NAS System kommt mit vier leeren Laufwerksschächten. Im Versandkarton sind zwei vorkonfigurierte Laufwerke in Träger und zwei Blindblenden verpackt.

- **1.** Legen Sie die **Standorte** des Managmenet PCs, des SnapServer NAS, und für den Power over Ethernet (PoE) Switch fest und platzieren Sie diese.
- **2.** Entnehmen Sie die beiden **Ethernet Kabel** aus der SnapServer-Verpackung:
	- **•** Verbinden Sie ein Kabel mit dem **Ethernet Port 1**.
	- **•** Verbinden Sie das andere Ende mit einem **non-POE Port** (wenn verfügbar).
- **3.** Wiederholen Sie Schritt 2 für die anderen **Ethernet Kabel** mit **Ethernet Port 2**.
- **4.** Stecken Sie das Netzkabel in die vorgesehende **Buchse**.
- **5.** Stecken Sie das andere **Ende des Netzkabels** in eine ordnungsgemäß geerdete Wechselstromquelle.
- 6. Drücken sie den Einschaltknopf ( $\bigcirc$ ) auf der Vorderseite die SnapServer.

- WICHTIG: Um eine ordnungsgemäße Ventilation des SnapServer zu gewährleisten, müssen in allen Einschüben Festplatten oder Blindblenden eingebaut sein.
- **1.** Entnehmen Sie die erste Festplatte und schieben Sie den **Verriegelungsknopf** nach rechts. Der Verriegelungshebel lässt sich nun nach außen drehen.

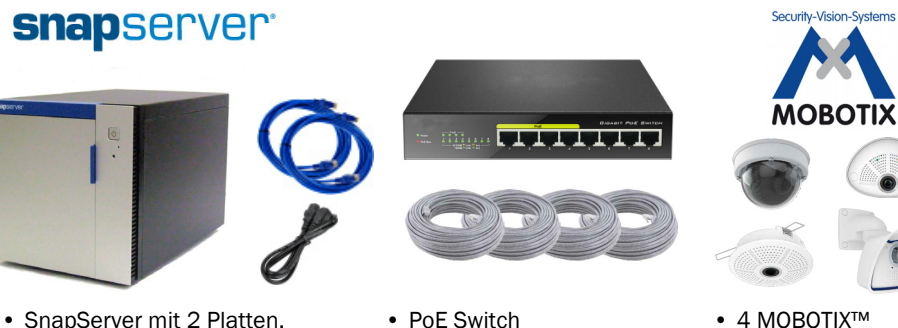

- PoE Switch • 4 Ethernet Kabel (individuell konfiguriert)
- 4 MOBOTIX™ Kameras (variiert; Abbildung Beispiel)

• Netzkabel • 2 Ethernet Kabel

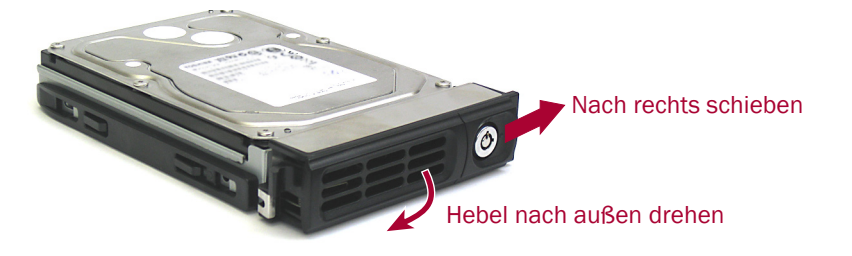

- **2.** Öffnen Sie die Tür die SnapServer, und positionieren Sie die **Festplatte** vor den obersten **Einschub**.
- **3.** Schieben Sie die **montage** in den Laufwerksschächte, bis die montage stoppt.
- **4.** Klappen Sie den **Verriegelungshebel** bis zum Einrasten zurück.
- **5.** Wiederholen Sie die **Schritte 1-4** für die andere Antriebsaggregat und Blanking Tabletts.
- **6.** Schließen Sie die **Tür** die SnapServer.

# **Schritt 3**

## *SnapServer Verbindungen*

Alle Kabelanschlüsse, die Stromversorgung, und die Ventilatoren befinden auf der Rückseite die SnapServer.

# **Video Überwachungs Bundle** \*10400777-002\* 10400777-002

*HINWEIS: Warten Sie etwa zwei Minuten, bis die SnapServer Status-LED leuchtet grün ist, bevor mit der Kamera Installation fortfahren.*

# **Schritt 4**

### *Kamera Installation und Verkablung*

- WARNUNG: Um das Risiko eines elektrischen Schlags oder Schäden am Gerät zu vermeiden, ziehen Sie stets den Netzstecker, bevor Sie an der Einheit arbeiten.
- **1.** Legen Sie die optimalen **Kamera Positionen** fest. Ziehen Sie gegebenenfalls Ihren MOBOTIX Ansprechpartner zurate.
- **2.** Montieren Sie die **Kameras** an den entsprechenden Positionen.

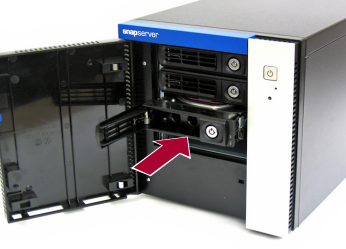

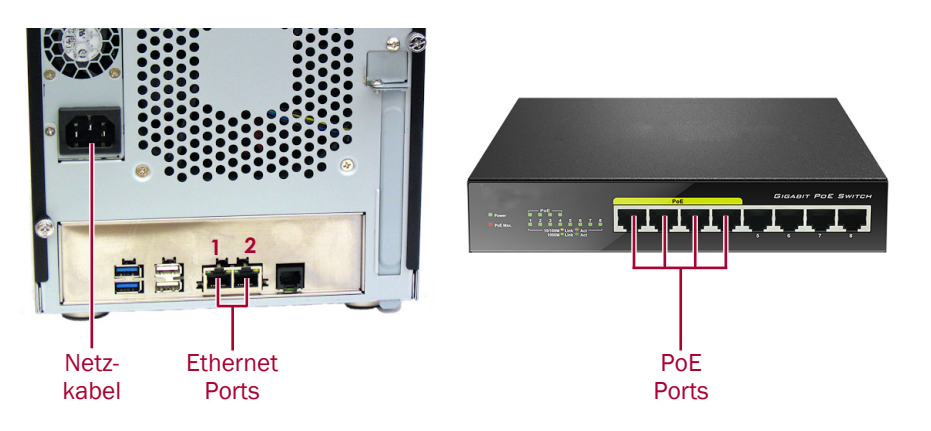

### **3.** Verlegen Sie die **Ethernet Kabel** und verbinden Sie die Kameras.

*HINWEIS: Die Kabel sollten an beiden Enden markiert werden, welche die Kamera* 

- *angebracht.*
- 

**4.** Verbinden Sie die anderen Enden mit den **PoE Ports** des Switches.

# **Schritt 5**

## *Installation der MxManagementCenter*

Mit der MxManagementCenter Software (MxMC™) verwalten Sie Ihre Kameras, überwachen die Live Bilder, und erstellen Video-Aufnahmen. Erhalten des Software:

**1.** Gehen Sie die **MxMC Software Downloads** Sektion der MOBOTIX Webseite:

[https://www.mobotix.com/eng\\_US/Support/Software-Downloads/MxMC](https://www.mobotix.com/eng_US/Support/Software-Downloads/MxMC)

**2.** Scrollen zum Ende der Seite und wählen Sie das **neueste Release** für Ihr

- Betriebssystem aus.
- 
- 
- 
- 
- 

**3.** Wählen Sie **Anmelden** am rechten Rand der Seite.

Wenn Sie noch nichtregistriert sind, wählen Sie **Nicht angemeldet** und folgen Sie den Instruktionen.

**4.** Geben Sie Ihren **Benutzernamen** und Ihr **Passwort** ein.

**5.** Scrollen Sie die **Software Downloads MxMC** Seite bis nach unten und wählen Sie die entsprechende **EXE Datei** für Ihr Betriebssytem.

**6.** Laden Sie die **MxMC Software** herunter, merken Sie sich den Zielordner.

**7.** Starten Sie die **MxMC EXE Datei** und folgen Sie den Hinweisen zur Installation.

# **Schritt 6**

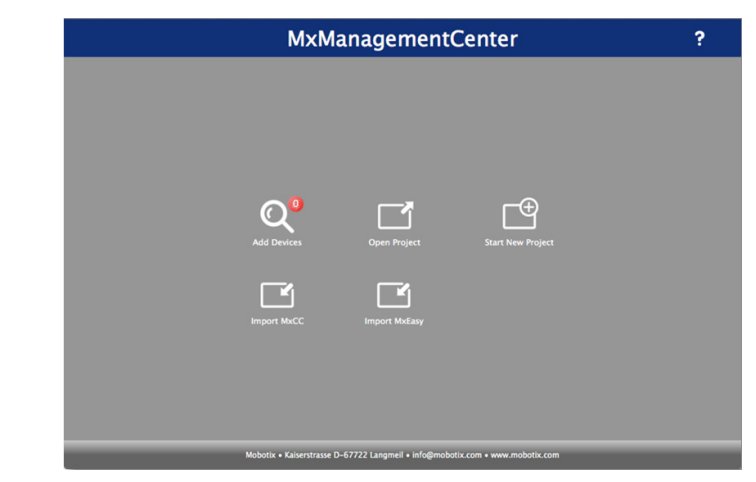

## *Bekanntgabe der Kameras im MxMC*

**1.** Starten Sie die **MxMC software**.

Sie sehen den MxManagementCenter Startbildschirm:

Das Symbol **Geräte hinzufügen** (Lupe) zeigt zunächst **0** Geräte.

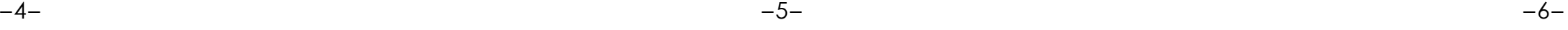

**<http://support.overlandstorage.com>**

You can get additional technical support on the Internet at the **[Overland Storage Support web page](http://support.overlandstorage.com)**, or by contacting Overland Storage using the information found on the **[Contact Us](http://www.overlandstorage.com/company/contact-us/index.aspx)** page on our web site. OD11015 ©2016 Overland Storage, Inc.

**2.** Klicken Sie auf **Hinzufügen Geräte** zu ermöglichen MxMC für Ihre Kameras zu suchen.

Wenn die Suche abgeschlossen ist, werden Sie alle angeschlossenen Kameras sehen:

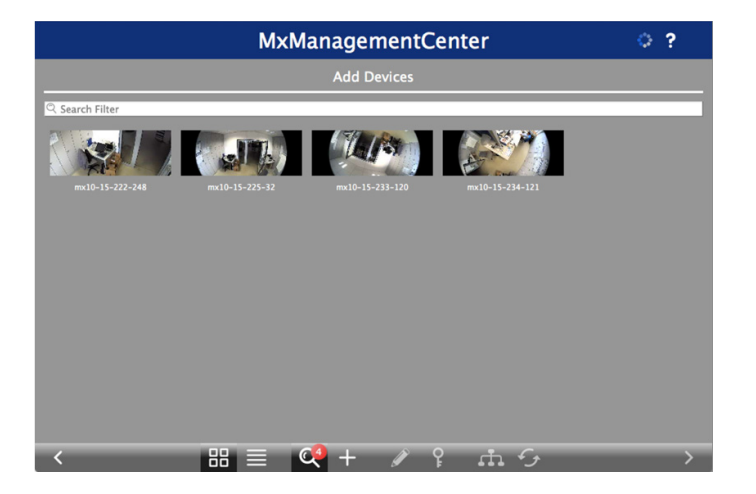

*HINWEIS: Falls keine Kameras gefunden werden, müssen Sie die IP Adresse anpassen. Wenden Sie sich an die Führung auf der MOBOTIX-Website "How to change your IPaddress".*

**3.** Halten Sie die **Umschalt Taste** gedrückt und klicken Sie auf die Kamerafenster auswählen und markieren Sie die, die Sie verwalten möchten.

Die Anzahl der ausgewählten Kameras wird in der unteren rechten Ecke des Bildschirms angezeigt:

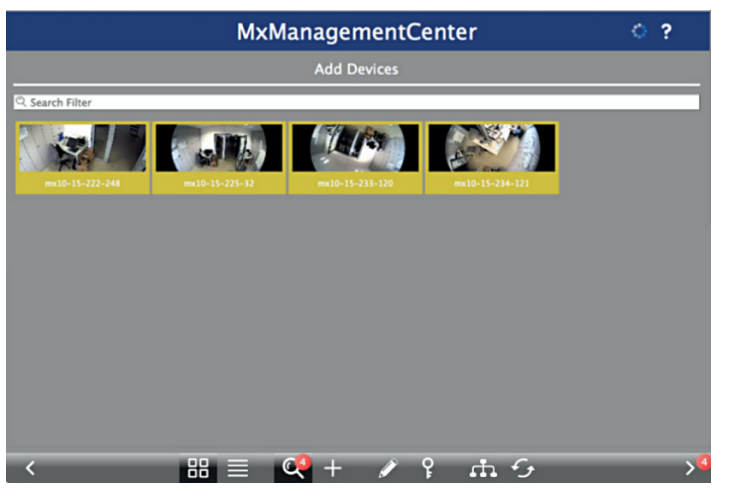

**4.** In der rechten unteren Ecke, klicken Sie auf den **Pfeil nach rechts** neben der Anzahl der Kameras.

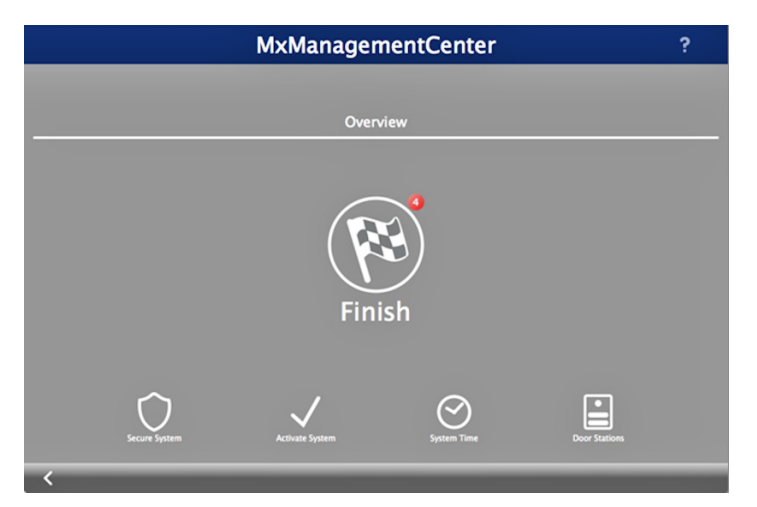

**5.** Klick Sie auf das **Zielflaggensymbol**, um das Kamera-Setup abzuschließen. Der Start-Bildschirm erscheint (Beispielansicht):

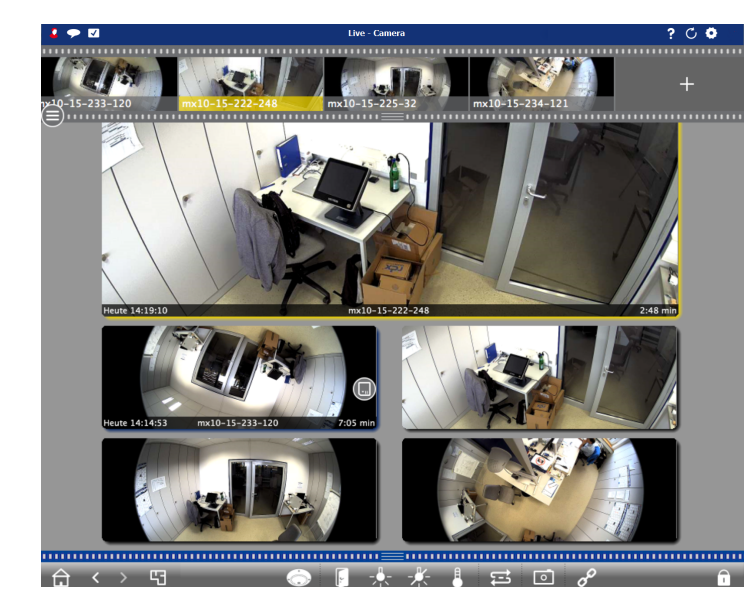

YIhre Kameras können nun mit der MxMC Software verwaltet werden.

# **Schritt 7**

## *Verbinden Sie Ihren SnapServer zu MxMC*

Durch die SnapServer und MxMC anschließen, können Sie Ihre Bilder und Videos direkt vom NAS-System für hoher-Geschwindigkeit abrufen.

**1.** Wählen Sie **Datei > Einstellungen** von der MxMC Menüleiste.

Falls nötig, drücken Sie die **Alt Taste**, um das Menü anzeigen zu lassen.

- **2.** Wählen Sie **Aufzeichnungspfade** und klicken Sie auf das **Plus Zeichen** (+).
- **3.** Füllen Sie die **Felder** entsprechend der untenstehenden Tabelle aus:

**4.** Testen Sie die Verbindung durch Klick auf die Test Schaltfläche.

Wenn es ein Problem beim Zugriff auf das Gerät ist, kann es notwendig sein, die aktuell zugewiesenen IP-Adresse zu entdecken.

Wenn das nicht möglich ist, kann eine neue IP-Adresse verwenden zugewiesen SnapStorage Manager (SSM), eine Verwaltungsanwendung, die von denen Administratoren eine einzige Schnittstelle bietet sie alle SnapServer, SnapScale-Cluster zu entdecken, oder nicht initialisierte Knoten im Netzwerk. Sie können SSM herunterladen und installieren von:

<http://docs.overlandstorage.com/ssm>

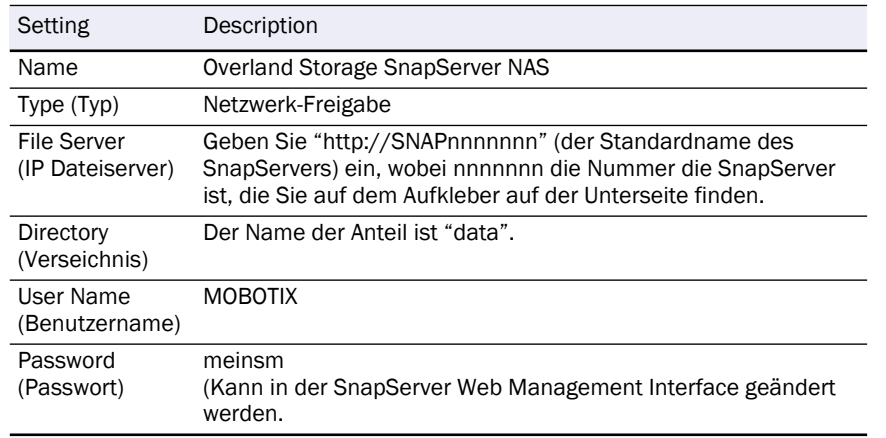

Installieren Sie SSM auf dem gleichen Computer auf dem MxMC installiert ist.

**5.** Klicken Sie mit der rechten Maustaste auf jede **Kamera** und geben Sie MxMC bekannt, wo die Videodaten abgelegt werden (Device Directory wird automatisch

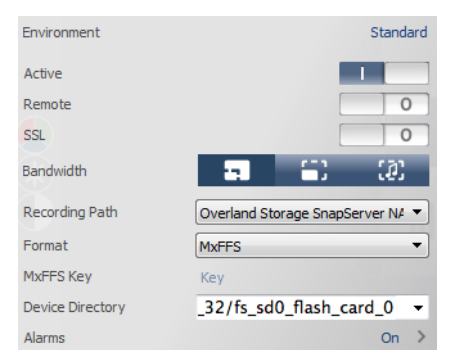

ausgefüllt).

*HINWEIS: Da die Kameras etwas Zeit benötigen um sich zu initialisieren, können ein paar Minuten vergehen, bis sich das Feld Device Directory füllt.*

Ihr Video Überwachungssystem ist nun betriebsbereit!

# **Schritt 8**

## *Handbücher*

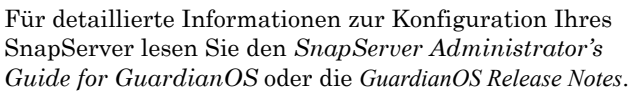

- Die Dokumente finden Sie **online** unter:
	- <http://docs.overlandstorage.com/snapserver>

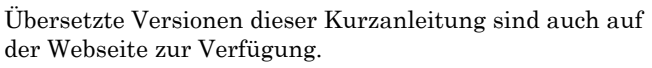

der Webseite zur Verfügung.

- Für weitere Dokumentationen zu SnapServern, besuchen Sie die SnapServer Community Knowledge Base unter:
	- <https://community.sphere3d.com/community/documentation/nas/snapserver>
- Für mehr Informationen zu MxMC besuchen Sie bitte das MOBOTIX Web unter:
	- <http://www.mobotix.com/other/Products/MxManagementCenter?tab=371251#tab>
- Für Support bezüglich der MOBOTIX Kameras, besuchen Sie:
	- [h](https://www.mobotix.com/other/Support/Support)ttps://www.mobotix.com/other/Support/Support
- Für Garantie und generelle technische Supportinformationen für Ihren SnapServer,

## *Garantie und Technischer Support*

besuchen Sie:

### <http://www.overlandstorage.com/company/contact-us/index.aspx>

- Weitere Informationen über Overland den technischen Support wenden, finden Sie auf
	- <http://docs.overlandstorage.com/support>

unserer [Contact Us](http://docs.overlandstorage.com/support) Webseiter:

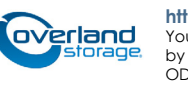